# **Accessing Google Classroom from Home**

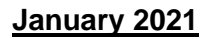

There are 2 ways to access Google Classroom:

**1.** Via the Glow Portal (this is how your children access it in school).

**2.** Via the Google Classroom app (on mobile/tablet devices).

**3.** Via a gaming console

#### **1. Accessing via Glow Portal**

Access the Glow Portal via address below:

#### glow.rmunify.com

 $Re$ Internet

**Legends** 

Sign in using your child's Glow username and password.

This login information will be found on the first page of your child's diary.

You should now see a screen similar to the example below:

 $\overline{\mathbf{M}}$ 

blogs

 $\epsilon$ 

 $\Box$ glow

Click on the Google Classroom tile:

**Bäref<sup>2</sup>** 

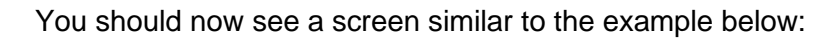

SNSA<sup>T</sup>

**NSA** 

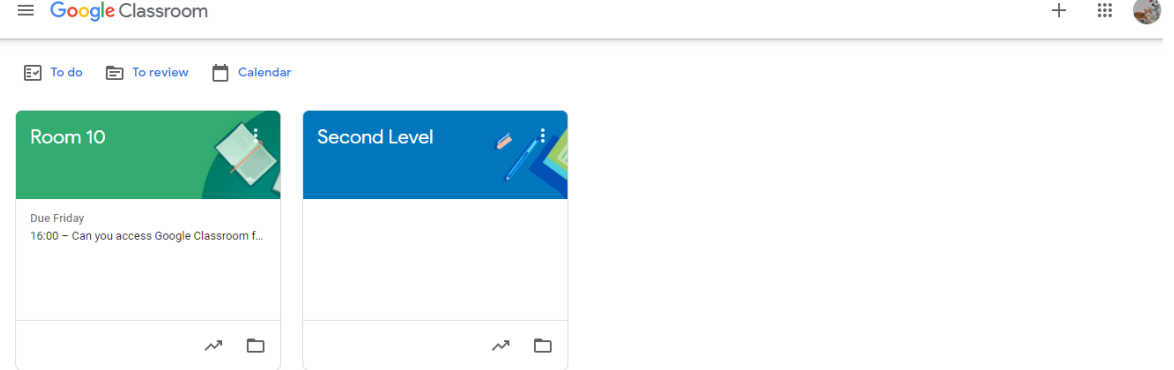

Your child should now click on the tile with their room number to access their classroom resources/work.

Once your child has clicked on their room tile they will be taken to the Stream. This is where your child's teacher will post information/comments/messages for your child.

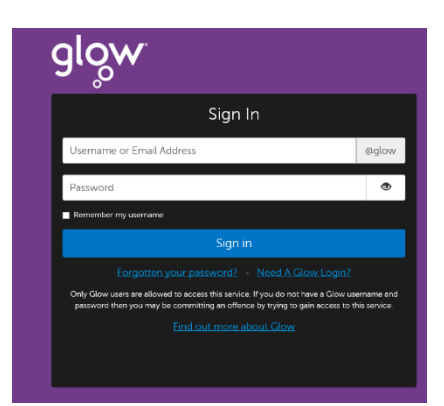

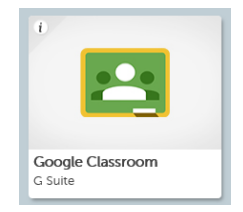

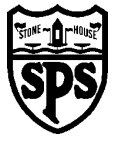

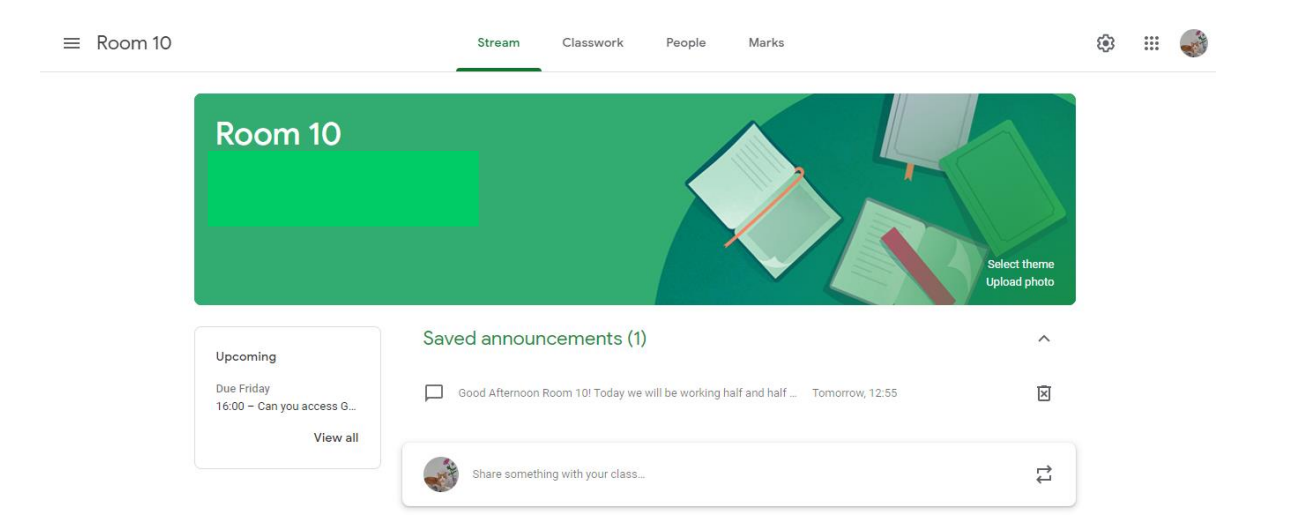

To access their resources/work more easily your child should click on the Classwork tab (top centre of the page).

The Classwork tab will be organised into sections by topic (e.g. Maths Home Learning).

# **2. Accessing via Google Classroom App**

When accessing Google Classroom via the app (on a mobile/tablet device) children use the same username and password as they would when accessing Google Classroom via the Glow Platform (this login information will be found on the first page of your child's diary).

# **However, the username must be followed by @sl.glow.scot when logging on via the app.**

# • **for example: gw20smithjohn2@sl.glow.scot**

The first time your child logs-in via the Google Classroom app they will be taken to the Glow Portal. Please now follow **1. Accessing via Glow** Portal (at the beginning of this document) to access your child's Google Classroom.

Once you have logged into your child's Google Classroom via the app, the app should remember your child and they should not need to log-in again.

# **3. Accessing via Xbox or Playstation games consoles:**

# **Xbox Users**

- 1. Turn on Xbox one and launch Edge (this can be downloaded from the store if not already available
- 2. Enter the URL https;//glow.rmunify.com
- 3. Once loaded enter your username eg [gw15johnsmith@glow.sch.uk](mailto:gw15johnsmith@glow.sch.uk)
- 4. Enter the password (you can choose to save the username and password for easy access)
- 5. Video tutorials are available for this on youtube if required

# **Playstation Users**

- 1. Turn on PS4 and launch internet browser (select library the Applications)
- 2. Enter the URL [https://glow.rmunify.com](https://glow.rmunify.com/)
- 3. Once loaded enter your username eg [gw17janelewis@glow.sch.uk](mailto:gw17janelewis@glow.sch.uk)
- 4. Enter the password
- 5. Video tutorials are available for this on youtube if required

# **Additional Support**

If you have any further questions about Google Classroom please email the school office at: